## **Maps**

## **How to get to maps settings:** Open Left Main Menu → Settings → Maps

Description of maps settings items:

- **Offline map** selection of currently used offline map style.
- **Online map** selection of currently used online maps.
- **WMS map** selection of currently used WMS map.
- **OpenWeatherMap** selection of currently used weather map overlay (Note: this overlay won't be shown in offline map mode).
- [Offline map data manager \(PRO only\)](https://docs.vecturagames.com/gpxviewer/doku.php?id=docs:settings_maps_offline_map_data_manager)  add or delete offline map data (vectors, hillshade and contours).
- [Offline map style manager \(PRO only\)](https://docs.vecturagames.com/gpxviewer/doku.php?id=docs:settings_maps_offline_map_style_manager) add and edit offline map styles.
- [Custom online maps manager](https://docs.vecturagames.com/gpxviewer/doku.php?id=docs:settings_maps_custom_online_map_manager)  add and edit your custom online map sources.
- [WMS manager](https://docs.vecturagames.com/gpxviewer/doku.php?id=docs:settings_maps_wms_manager)  add and edit your custom WMS map sources.

From:

<https://docs.vecturagames.com/gpxviewer/> - **GPX Viewer User Guide**

Permanent link: **[https://docs.vecturagames.com/gpxviewer/doku.php?id=docs:settings\\_maps&rev=1658924684](https://docs.vecturagames.com/gpxviewer/doku.php?id=docs:settings_maps&rev=1658924684)**

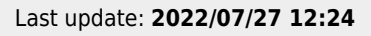

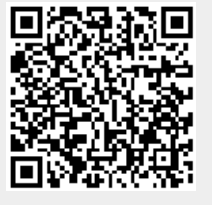